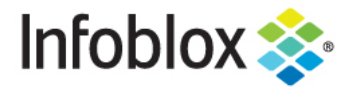

**Deployment Guide** 

# **Infoblox Network Insight Integration with Cisco ACI**

## **Table of Contents**

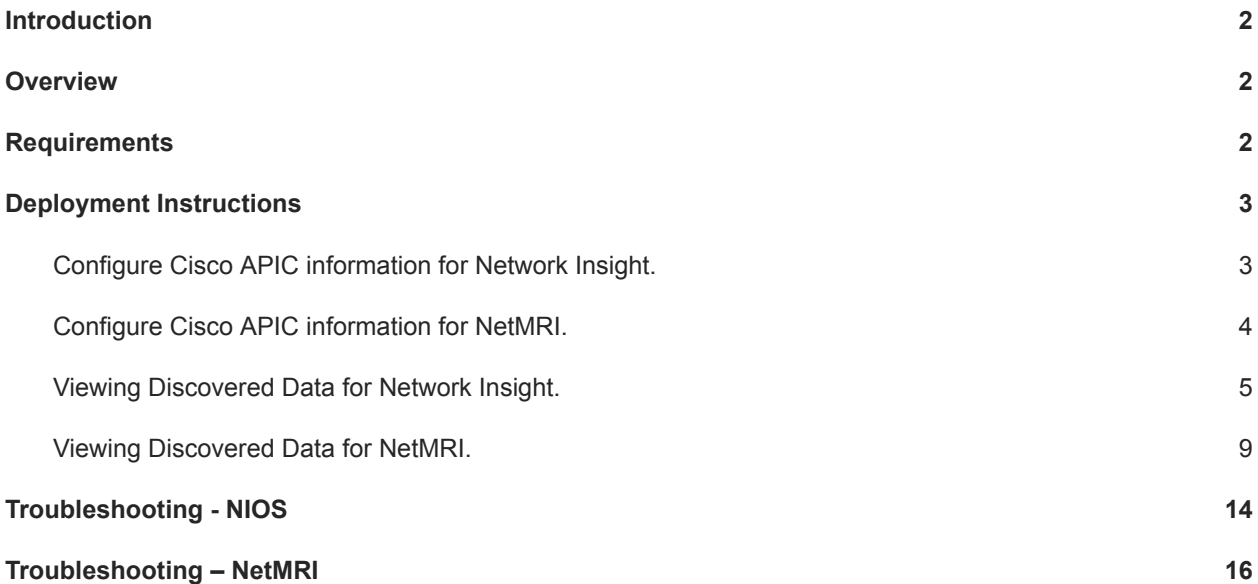

#### <span id="page-2-0"></span>**Introduction**

Cisco ACI (Application Centric Infrastructure) is Cisco's SDN (software-defined networking) solution for data centers. This deployment guide illustrates how to configure Infoblox's Network Insight to discover Cisco ACI components and end hosts.

#### <span id="page-2-1"></span>**Overview**

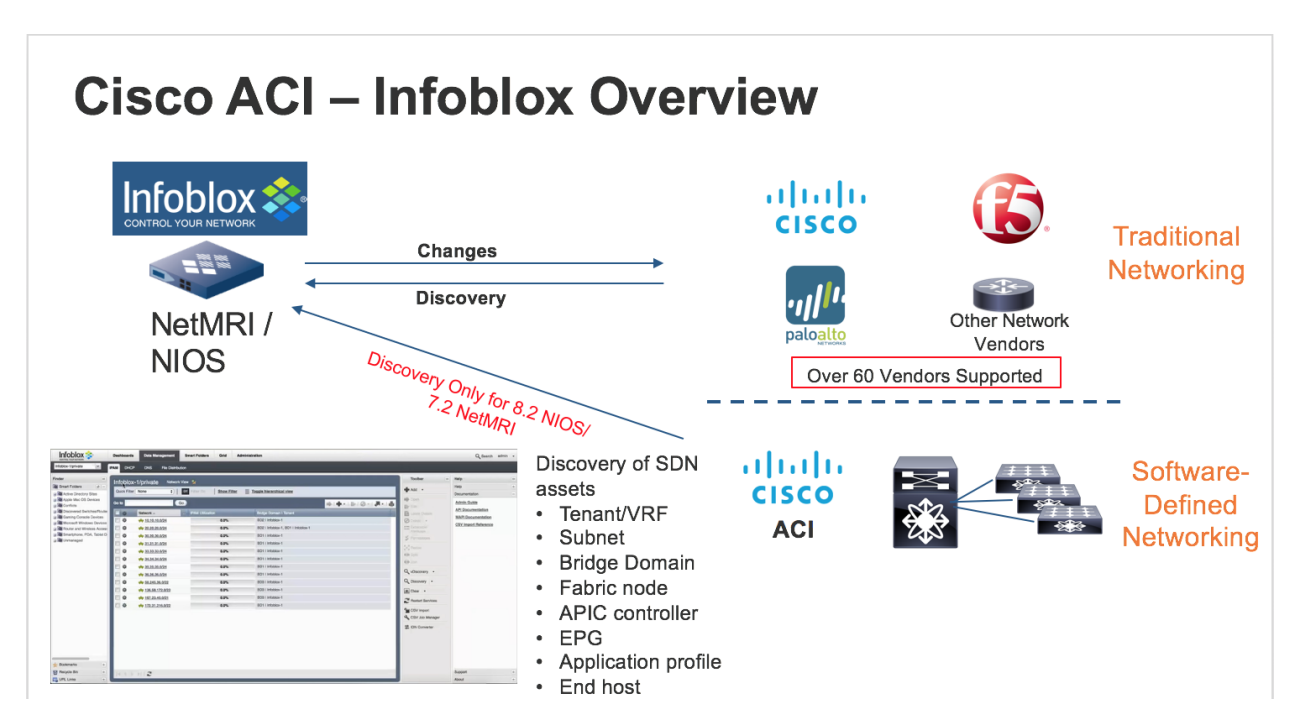

In addition to discovering various network devices and hosts in Network Insight, you can now discover assets within Cisco ACI such as:

- Tenants and VRFs
- IP subnets
- Bridge Domains
- **Fabric Nodes**
- APIC controller
- EPG
- Application profile (NetMRI only)
- End hosts
- <span id="page-2-2"></span>**Requirements**

The following items are required for Cisco ACI Integration in NIOS:

- Network Insight license.
- Infoblox Network Discovery Appliance.
- Infoblox NIOS 8.2.1 or later is required. NIOS 8.5.0 is the advised release

The following items are required for Cisco ACI Integration in NetMRI:

- NetMRI license.
- Infoblox NetMRI Appliance.
- Infoblox NetMRI 7.2.1 or later is required. NetMRI 7.4 is the advised release

#### <span id="page-3-0"></span>**Deployment Instructions**

Note: This deployment guide covers only Cisco ACI discovery deployment instructions. Please review the Network Insight Deployment Guide or NIOS Administrator's Guide for Network Insight configuration instructions. Please review the NetMRI Administrator Guide for NetMRI configuration instructions. Configure Cisco APIC information for Network Insight.

<span id="page-3-1"></span>Note: Refer to the NIOS 8.2 Administrators Guide for Network View configuration.

1. Navigate to Grid Grid Manager Discovery. Click on the Discovery member.

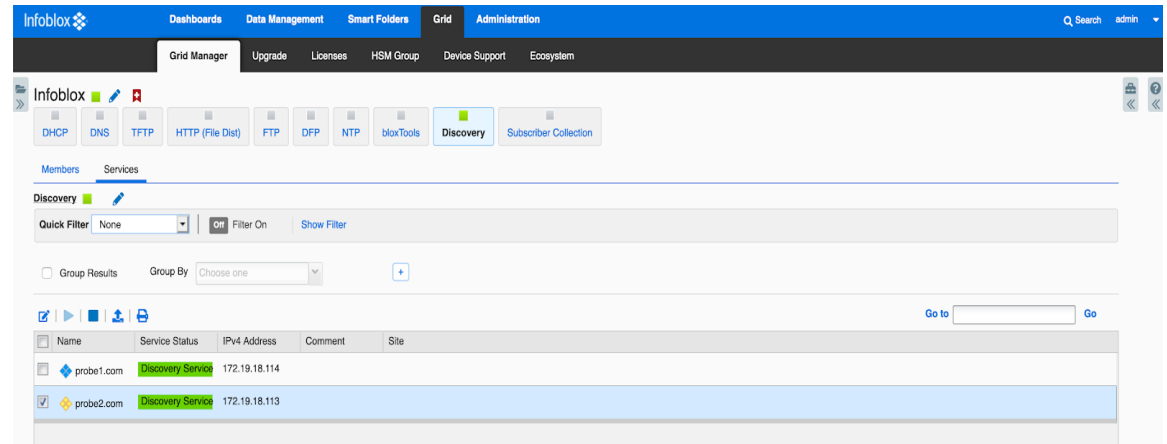

2. Click on the **Edit** button on the **Services** screen. Click on the **SDN/SD-WAN** button. Select the Cisco ACI entry and click on the **EDIT** button.

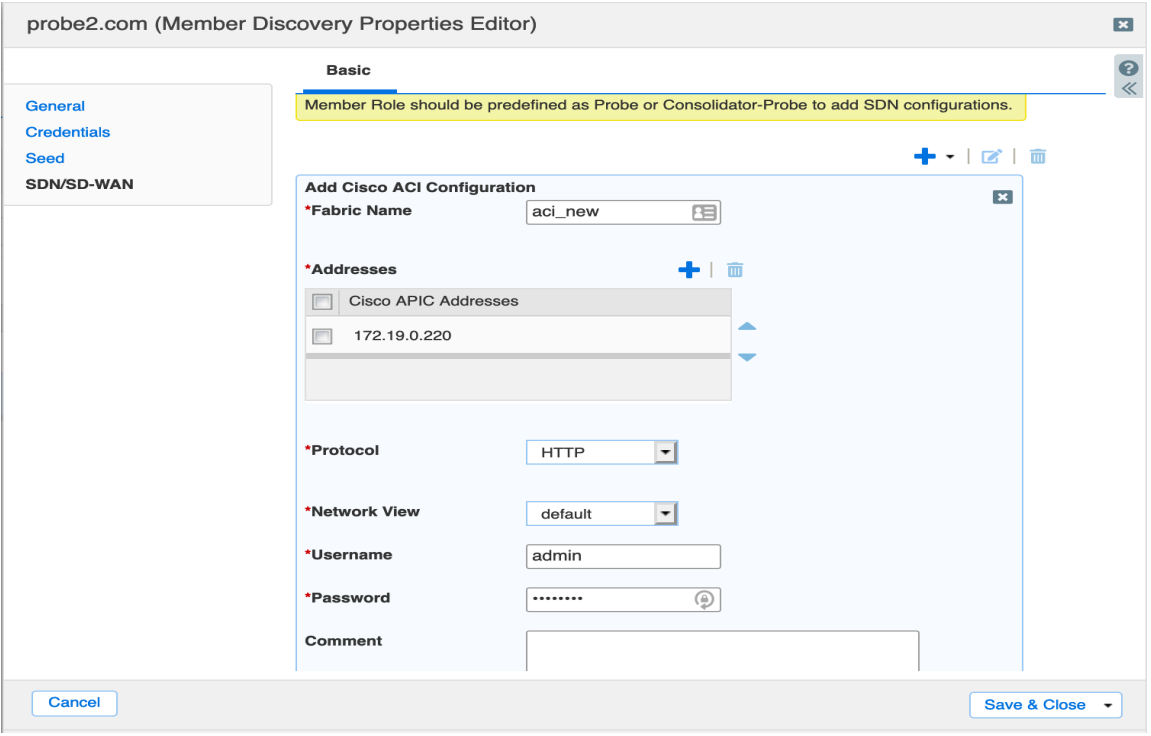

*Note: Talk with your Cisco ACI administrator to get the IP address, username, and password. The Cisco ACI administrator can also provide a CA certificate from the APIC.*

3. Enter the IP address of the Cisco APIC. Note: multiple entries are supported for redundancy

- 4. Select the Protocol which is either HTTP or HTTPS. If you decide to use HTTPS, you will need to add a CA certificate.
- 5. Select the Network View.
- 6. Enter the Username for the APIC login.
- 7. Enter the Password for the APIC login.
- 8. Click on the Save button and then the **Save & Close** button.

<span id="page-4-0"></span>Configure Cisco APIC information for NetMRI.

Note: Refer to the NetMRI Administrators Guide for Network View configuration.

- 1. Log into the NetMRI GUI.
- 2. Click on the Settings wheel.
- 3. Go to Setup Discovery Settings APIC.
- 4. Click on the 'New' button. Fill in the fields for: APIC controller address, protocol, network view, username, and password.

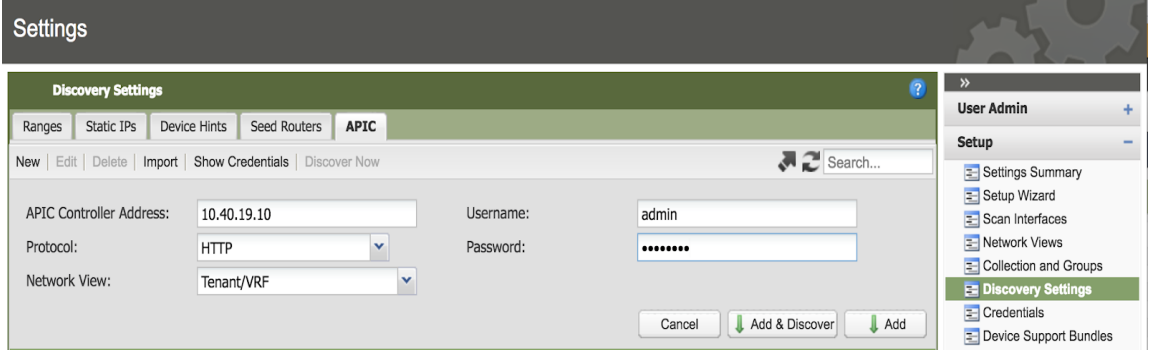

5. Click on 'Add & Discover' or 'Add' button.

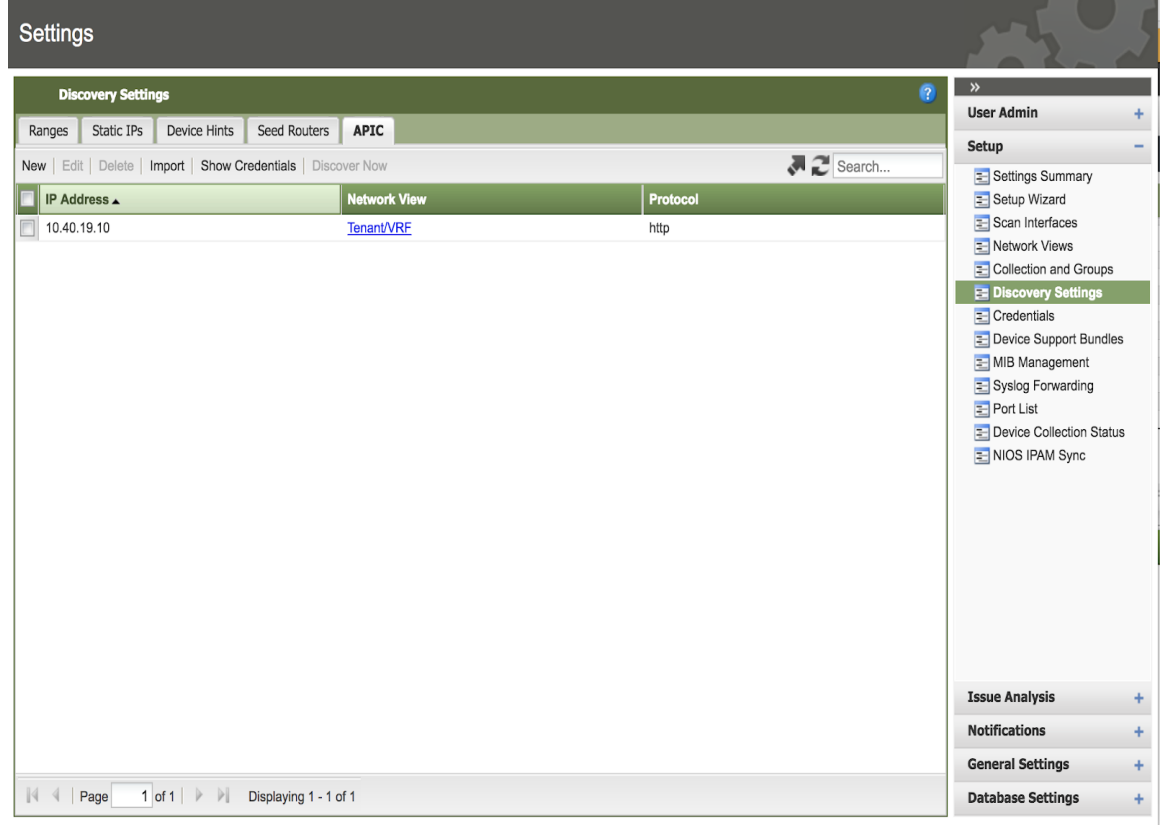

C 2017 Infoblox, Inc. All rights reserved.

#### <span id="page-5-0"></span>Viewing Discovered Data for Network Insight.

Below is a table showing the mappings of ACI specific components into IPAM objects.

![](_page_5_Picture_228.jpeg)

After waiting about 15 minutes for the discovery to complete, you can now view your discovered devices.

1. Navigate to **Data Management Devices**. Change to the network view that was used to enter the Cisco ACI details. For example, network view default was chosen.

![](_page_6_Picture_189.jpeg)

- 2. In the previous screen shot, you can now see the SDN Controller and 3 SDN elements; leaf01, leaf02, and spine201.
- 3. You can drill down on the SDN Controller and SDN elements to gather information on interfaces, networks, IP addresses, assets, and components. Below are screen shots of each for one of the leaf nodes:

![](_page_6_Picture_190.jpeg)

![](_page_7_Picture_11.jpeg)

https://172.19.18.119/ui/xlNW\_mFTDS-dNkAp1l6t\_g/xlNc9/t\_gfb#

![](_page_8_Picture_8.jpeg)

![](_page_9_Picture_67.jpeg)

4. Navigate to **Data Management IPAM** to view the discovered networks. Take note of the networks with bridge domains and tenants.

![](_page_9_Picture_68.jpeg)

### <span id="page-9-0"></span>Viewing Discovered Data for NetMRI.

1. After upgrading NetMRI to 7.2.1 and above, a device group called ACI is used to hold all of the Cisco ACI components such as the APIC, leaves, and spine. Select the ACI device group from the Device Group panel.

![](_page_10_Picture_112.jpeg)

2. Navigate Network Explorer Inventory Devices All Devices.

3. If you click on the IP address, you will get the device viewer for that IP address. You will then be able to view the EPG, Bridge Domains, VLANs and interfaces.

![](_page_11_Picture_79.jpeg)

2017 Infoblox, Inc. All rights reserved.

4. If you click on the Network View, you will be able to see the VRFs.

![](_page_12_Picture_85.jpeg)

5. When clicking on Summaries Network Views, you will be able to see details of the network view.

![](_page_12_Picture_86.jpeg)

6. When clicking on Summaries VRFs, you will be able to see the VRFs that are assigned to the devices.

![](_page_13_Picture_95.jpeg)

7. Navigating to Network Explorer Discovery will show the discovery status, IP addresses, interfaces, VRF names, and network views.

![](_page_13_Picture_96.jpeg)

## <span id="page-14-0"></span>**Troubleshooting - NIOS**

- 1. Try to ping the IP address of the APIC. If successful, then go to the next step.
- 2. Download a support bundle. Navigate to Grid Grid Manager Members.

![](_page_14_Picture_79.jpeg)

3. Click on the Discovery member which is probe2.com in this example. Navigate to Toolbar Download and click on Support Bundle.

![](_page_15_Figure_1.jpeg)

- 4. A compressed file will be created and can be downloaded to your Downloads directory. The file name is supportBundle.tar.gz. Uncompress this file.
- 5. After uncompressing, change directory to the newly create subdirectory called SupportBundle. Search for the compressed file called nm\_discovery\_support\_bundle.tgz. Uncompress this file.
- 6. The subdirectory Augusta is now created in the subdirectory supportBundle. Change directory to Augusta/snmp\_logs. Open the latest dataEngine.log.<year>-<month>-<day> file. The information related to Cisco ACI you can be found by searching string 'AciObject' or IP address of Cisco APIC/LEAF. For example:

*2017-08-01 16:11:47 [info] 13627 (worker14) 10.40.19.10/AciObject-3707429403927922829: AciObject: collection completed*

*2017-08-01 16:11:47 [info] 13627 (worker14) 10.40.19.10/AciObject-3707429403927922829: Done (663ms)*

*2017-08-01 16:20:24 [info] 22904 (worker01) 10.40.19.12/AciObject-4004721853816867796: ACI request POST /api/aaaLogin.json failed: Request to ACI failed: 401 Unauthorized (401: Username or password is incorrect - FAILED local authentication) 2017-08-01 16:20:24 [error] 22904 (worker01) 10.40.19.12/AciObject-4004721853816867796: Cannot login to ACI controller 10.40.19.10: Request to ACI failed: 401 Unauthorized (401: Username or password is incorrect - FAILED local authentication)*

*2017-08-01 16:22:25 [info] 23101 (worker13) 1.1.1.1/AciObject-6001678353361986687: ACI request POST /api/aaaLogin.json failed: Request to ACI failed: 500 Can't connect to 1.1.1.1:80 (Connection timed out)*

*2017-08-01 16:22:25 [error] 23101 (worker13) 1.1.1.1/AciObject-6001678353361986687: AciObject: Failed collection: Cannot login to ACI controller 1.1.1.1: Request to ACI failed: 500 Can't connect to 1.1.1.1:80 (Connection timed out)*

#### <span id="page-16-0"></span>**Troubleshooting – NetMRI**

- 1. Try to ping the IP address of the APIC from within NetMRI. If successful, then go to the next step.
- 2. Navigate to any of the ACI devices in Network Explorer Inventory All Devices. Make sure the ACI device group is highlighted.

![](_page_16_Picture_147.jpeg)

3. Pick the device in question by clicking on the IP address to bring up the Device Viewer.

4. Within the Device Viewer, navigate to Settings & Status General Settings Enable SNMP debug.

![](_page_17_Picture_57.jpeg)

5. Click on the Update button.

Categories and click on the OK button.

6. Navigate to Settings Database Settings Send Support Bundle. Highlight all of the Data

![](_page_18_Picture_2.jpeg)

7. You can then either review the dataEngine.log file or submit support bundle to Infoblox TAC for further review.

![](_page_19_Picture_0.jpeg)

Infoblox is the leader in modern, cloud-first networking and security services. Through extensive integrations, its solutions empower organizations to realize the full advantages of cloud networking today, while maximizing their existing infrastructure investments. Infoblox has over 12,000 customers, including 70 percent of the Fortune 500.

in f

Corporate Headquarters | 2390 Mission College Boulevard, Ste. 501 | Santa Clara, CA | 95054 +1.408.986.4000 | info@infoblox.com | www.infoblox.com

@ 2021 Infoblox, Inc. All rights reserved. Infoblox logo, and other marks appearing herein are property of Infoblox, Inc. All other marks are the property of their respective owner(s).